## ΗΕΛΙΟΣ

ΗΕΛΙΟΣで使用する演算時のエラーメッセージなどのメッセージを最新の状態にします。 これを行う際には実行されているΗΕΛΙΟΣをすべて終了して下さい。

【アップデート手順】

この処理はネットワーク型(Enterprise Edition)の場合はクライアント1台のみで実行してください。 それ以外のエディションの場合はΗΕΛΙΟΣがセットアップされている PC で実行して下さい。

- 1.ダウンロードサイトからメッセージアップデートファイルをダウンロードし任意の場所に保存します。 保存の際、メッセージアップデートファイル名は Helios.mme となっています。 以降は、例: "C:¥Helios.mme"にファイルを保存した例で説明します。
- 2.ImportMessage.exe を実行します。

このプログラムはΗΕΛΙΟΣがセットアップされているフォルダ内の Tools フォルダに格納されています。 (例:C:\Program Files\Nisseki Survey\Helios\Tools\ ImportMessage.exe)

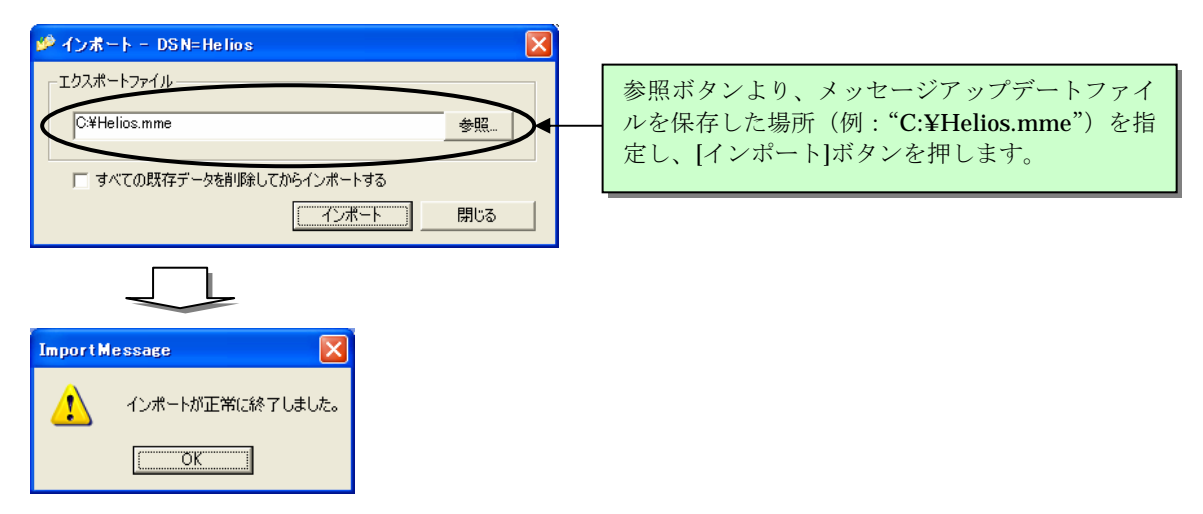

このメッセージが表示されたら[OK]ボタンを押して終了して下さい。

これでメッセージのアップデート処理は終了です。

保存したメッセージアップデートファイルは不要となりますので削除して下さい。